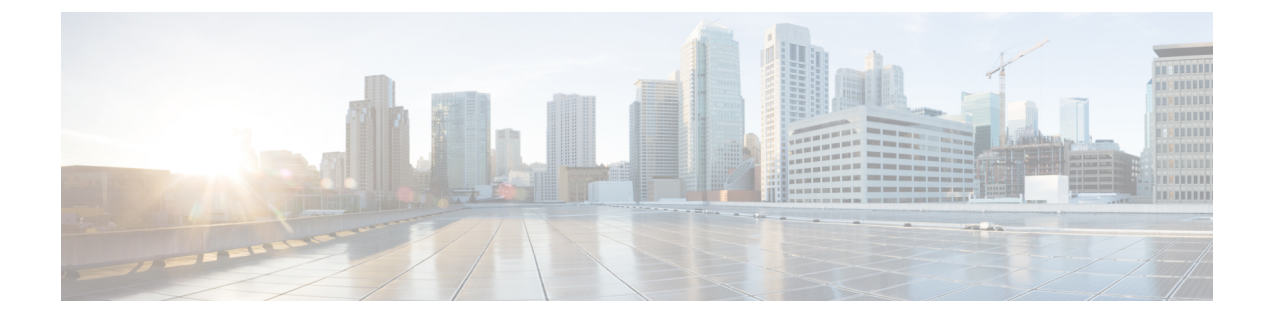

## **Wi-Fi** ホットスポット

- Wi-Fi [ホットスポットの概要](#page-0-0) (1 ページ)
- Wi-Fi ホットスポット [プロファイルの設定](#page-0-1) (1 ページ)

## <span id="page-0-0"></span>**Wi-Fi** ホットスポットの概要

この機能により、タブレットやスマートフォンなどの Wi-Fi デバイスをデスクの電話を通じて ネットワークに接続できるように、デスクの電話を使用して Wi-Fi ホットスポットを提供でき ます。デスクフォンは、Wi-Fi- ホットスポット設定を Unified Communications Manager から自 動的にダウンロードでき、この設定はこれらのデバイスに適用されます。

## <span id="page-0-1"></span>**Wi-Fi** ホットスポット プロファイルの設定

## 手順

- ステップ **1** [Cisco Unified CM Administration] から、以下を選択します。 **[**デバイス(**Device**)**]** > **[**デバイス の設定(**Device Settings**)**]** > **[Wi-Fi** ホットスポット プロファイル(**Wi-Fi Hotspot Profile**)**]**。
- ステップ **2** [新規追加(Add New)] をクリックします。
- ステップ **3** [Wi-Fi ホットスポット プロファイルの設定(Wi-Fi Hotspot Profile Configuration)] ウィンドウ で各フィールドを設定します。フィールドと設定オプションの詳細については、システムのオ ンライン ヘルプを参照してください。
- ステップ **4 [**保存 **(Save)]** をクリックします。